### **Virtual Job Shadow (VJS) User Account Set-Up**

### **Providing Code for Customers**

- Store **Virtual Job Shadow (SO)** *Administrative Service* code for customer
- The **one day** code is assigned to customers and links to VirtualJobShadow.com
	- a. Please note the **(SO)** code will remain open for 120 days, at which point it will automatically close. Upon closing, if a customer would like to continue to use VJS, another Virtual Job Shadow **(SO)** code can be administered.

### **Example 1.**

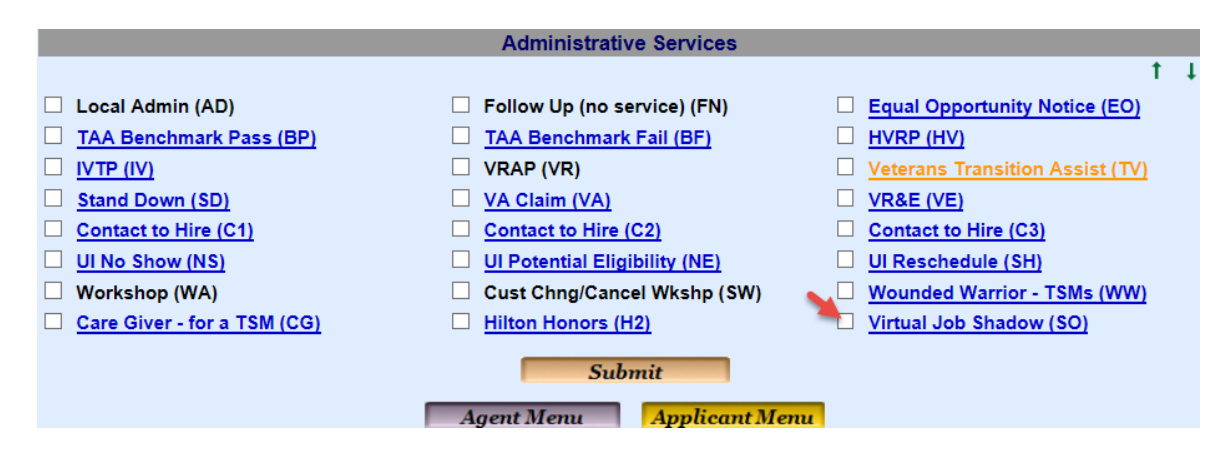

### **Example 2.**

### **View from Connecting Colorado jobseeker page- (Click on Virtual Job Shadow icon)**

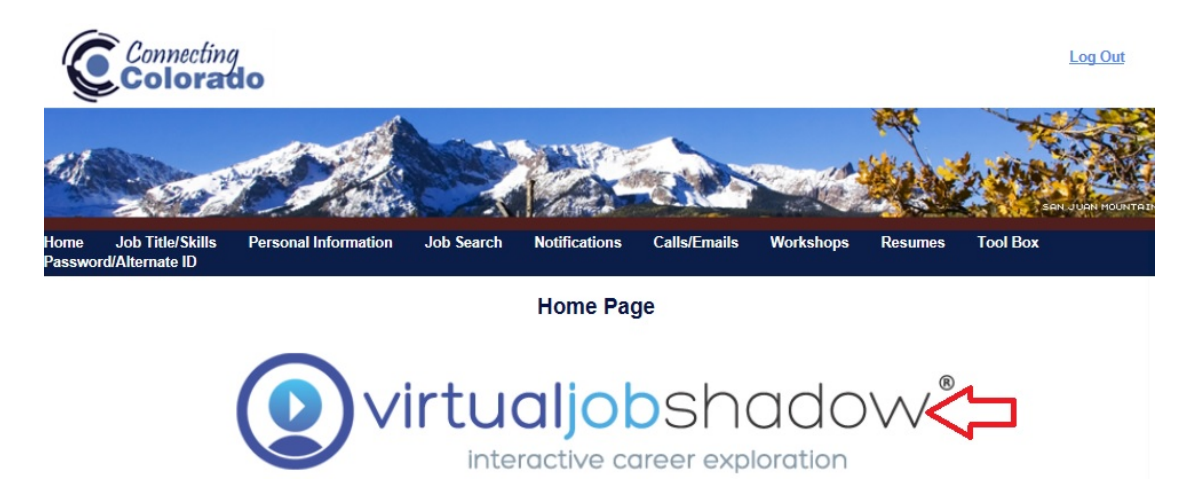

### **Logging in to VJS**

- Customer will login to VirtualJobShadow.com through Connecting Colorado using their SSN and password.
- Customer will need to follow *Profile Name Change* steps on VJS immediately.

### **VirtualJobShadow.com user account name change steps**

• Locate the person icon in the top right corner. Select Profile from that menu. **Example 3.**

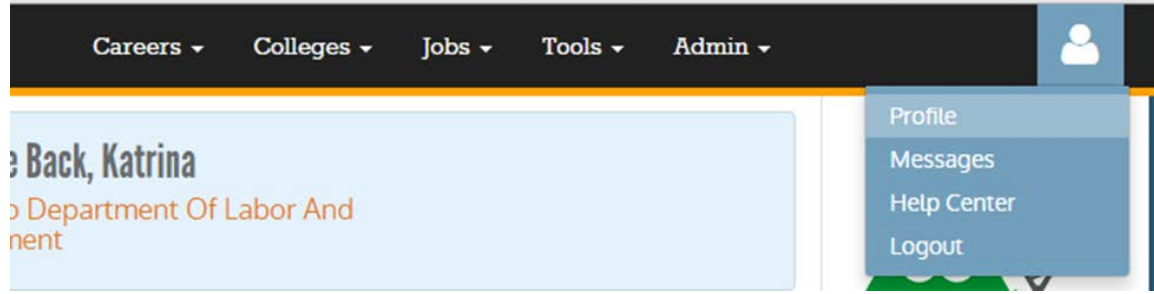

# **Example 4.**

# **EDIT USER ACCOUNT**

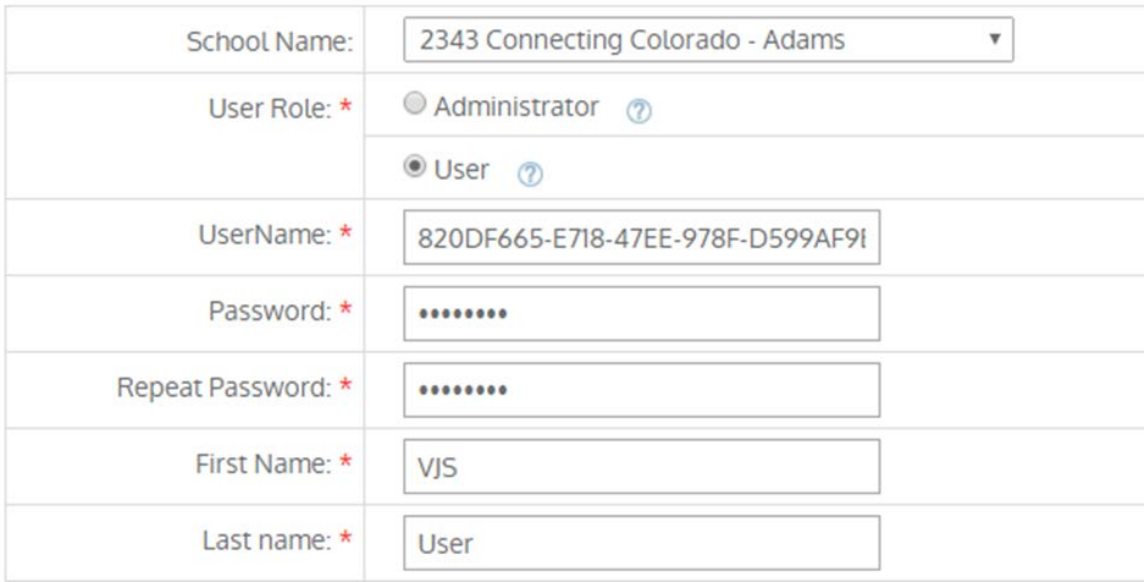

- Change First and Last Name ONLY.
- Customer will need to edit this to reflect **their own** first and last name as soon as they logon.

### **Example 5.**

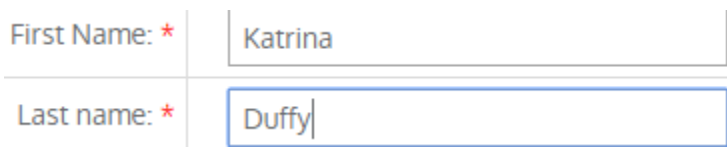

# **PROFILE**

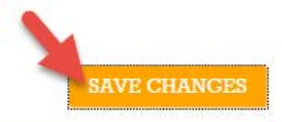

 $\pmb{\times}$ 

Your profile information was saved successfully.

# **Example 5.**

# **Navigating VirtualJobShadow.com**

The top navigation bar is displayed once you have logged into the site. Using it, you can navigate to the main sections of VirtualJobShadow.com - Career Central, Colleges, Jobs, Tools and Admin.

**Wirtualjobshadow** Careers  $\sim$ Colleges -Jobs  $\sim$ Tools  $\sim$ Admin -

Clicking the VirtualJobShadow icon (far left) will take you back to the landing page you see directly after logging in.

### **Example 6.**

**Optional User Set-up: Steps to complete online registration for users** 

Users are:

• Students/Clients

**Go to: www.virtualjobshadow.com to register users and/or administrators**

All fields marked with a red  $*$  are required.

Usernames **must be unique**, it is strongly recommend entering the user's or administrator's **email addresses as the Username**. Passwords are often the beginning of the email (everything before the @ symbol). You may also use a mascot or generic name because passwords do not need to be unique. Passwords *must* be more than five characters.

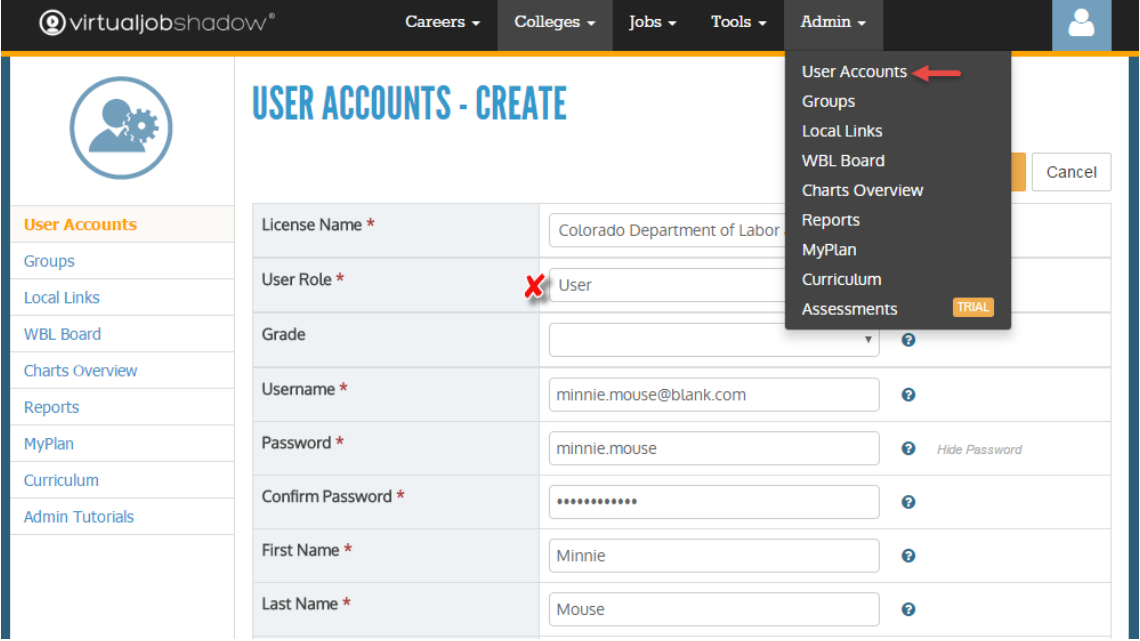

# Example 7.

### **Optional User Set-up: Steps to complete online for administrators** Administrators are:

• Staff members

- Teachers/Professors
- Counselors/Career Specialists
- Principals/Directors

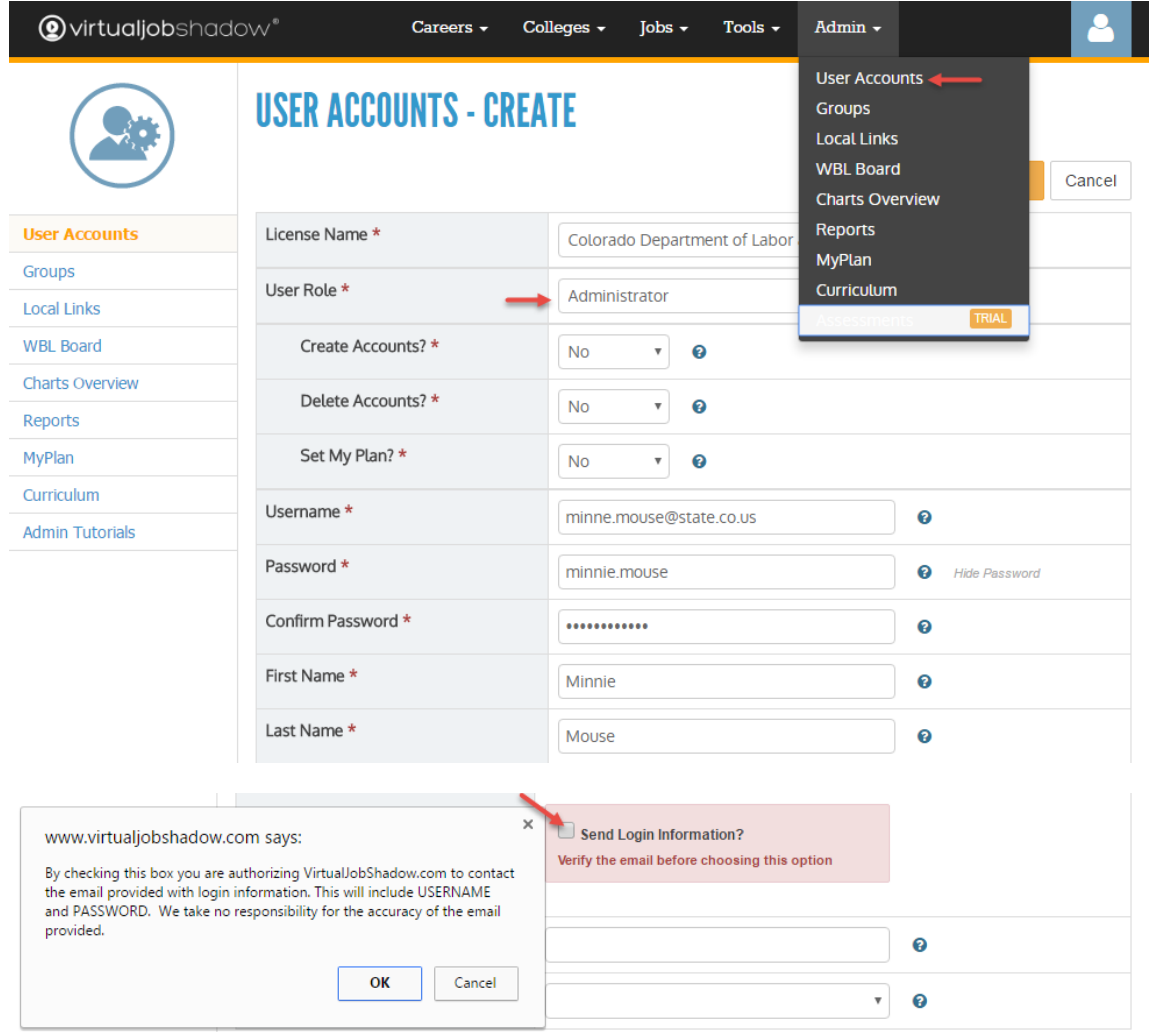

Note: For administrator accounts it's recommended entering an email address in the email field so that login credentials can be sent directly to the administrator. You will need to check the box next to "Send Login Information." \*This is not recommended for creating student user accounts in grades K-12 provide a courtesy contact to teacher and, or student with login information.